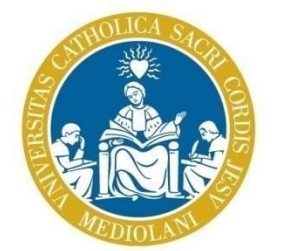

# **UNIVERSITÀ** del Sacro Cuore

# *Guida alla predisposizione del LEARNING AGREEMENT ON LINE*

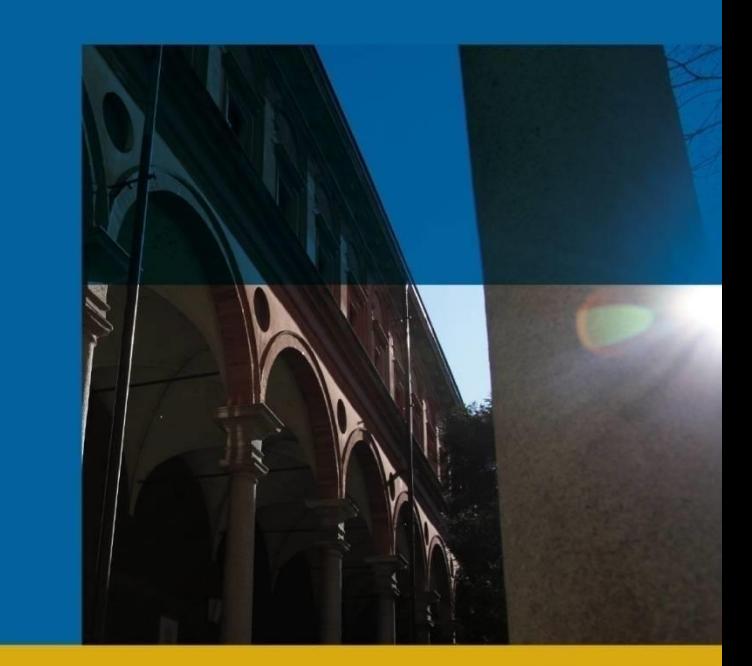

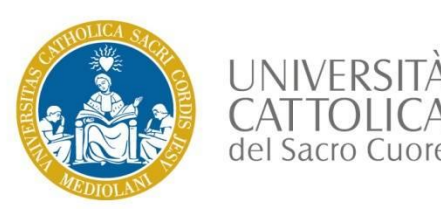

•Accedere alla propria pagina personale icatt  $\rightarrow$  entrare nella sezione della domanda Erasmus presentata e selezionare l'apposito link: *VAI AL LEARNING AGREEMENT*

•Compilare il Learning agreement ed inviarlo al Docente Coordinatore della mobilità internazionale selezionando l'apposito link: *PRESENTA IL LEARNING AGREEMENT*

•Il Docente coordinatore *APPROVA* il Learning agreement presentato dallo studente.

•In caso di mancata approvazione del docente *COMPILAZIONE NUOVO LEARNING AGREEMENT*

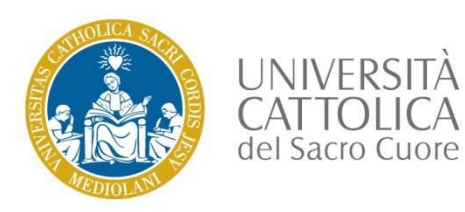

# Compilazione Learning Agreement

#### Per avviare la Compilazione del Learning Agreement cliccare su: **Vai al Learning agreement**

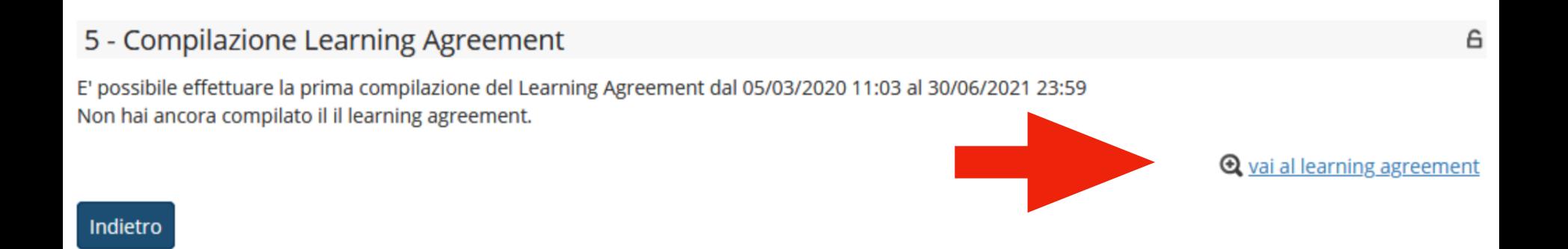

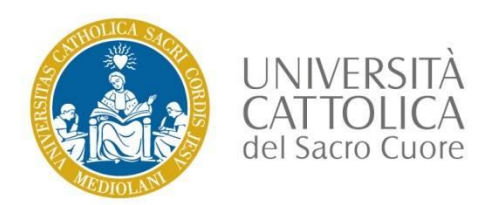

### Associazioni Attività Estere

Per associare un'attività didattica estera ad un'attività didattica Cattolica, bisognerà andare nella sezione *Associazione Attività* e cliccare su *Aggiungi Attività*

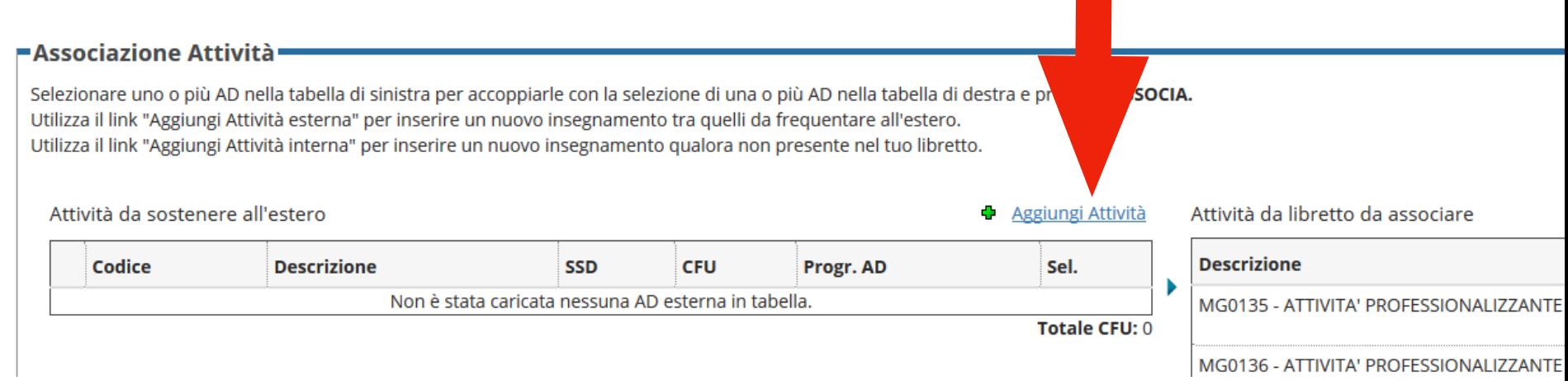

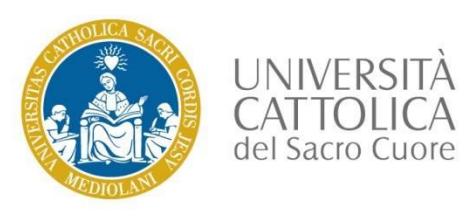

### Associazioni Attività Estere

#### Procedere con la compilazione dei campi richiesti e cliccare su **Conferma**

#### **Compilazione Learning Agreement**

#### elnserimento Attività esterna da associare-

Inserire una nuova attività selezionandola dalla lista oppure digitandone la descrizione se non presente nella lista. Premere il pulsante "Conferma" per salvare i dati.

Premere "Esci" per rinunciare all'operazione.

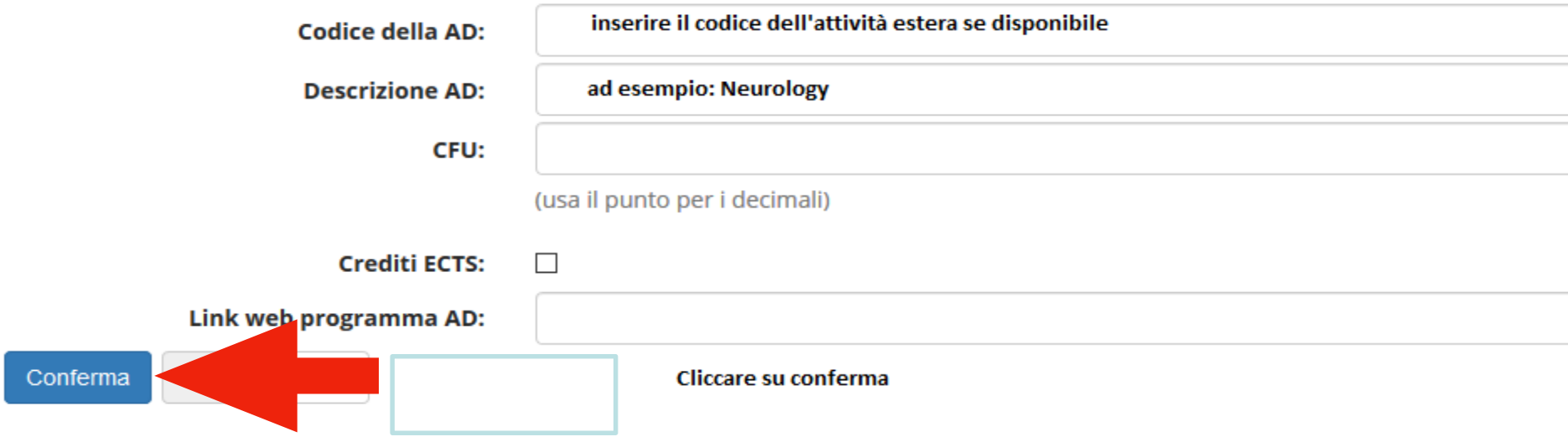

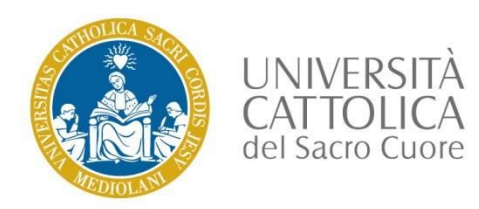

Per procedere con l'associazione dell'attività estera appena inserita con un'attività didattica Cattolica da inserire nel Learning agreement andare a fondo pagina nella sezione Attività da off. Del CDS e cliccare su **Aggiungi Attività** 

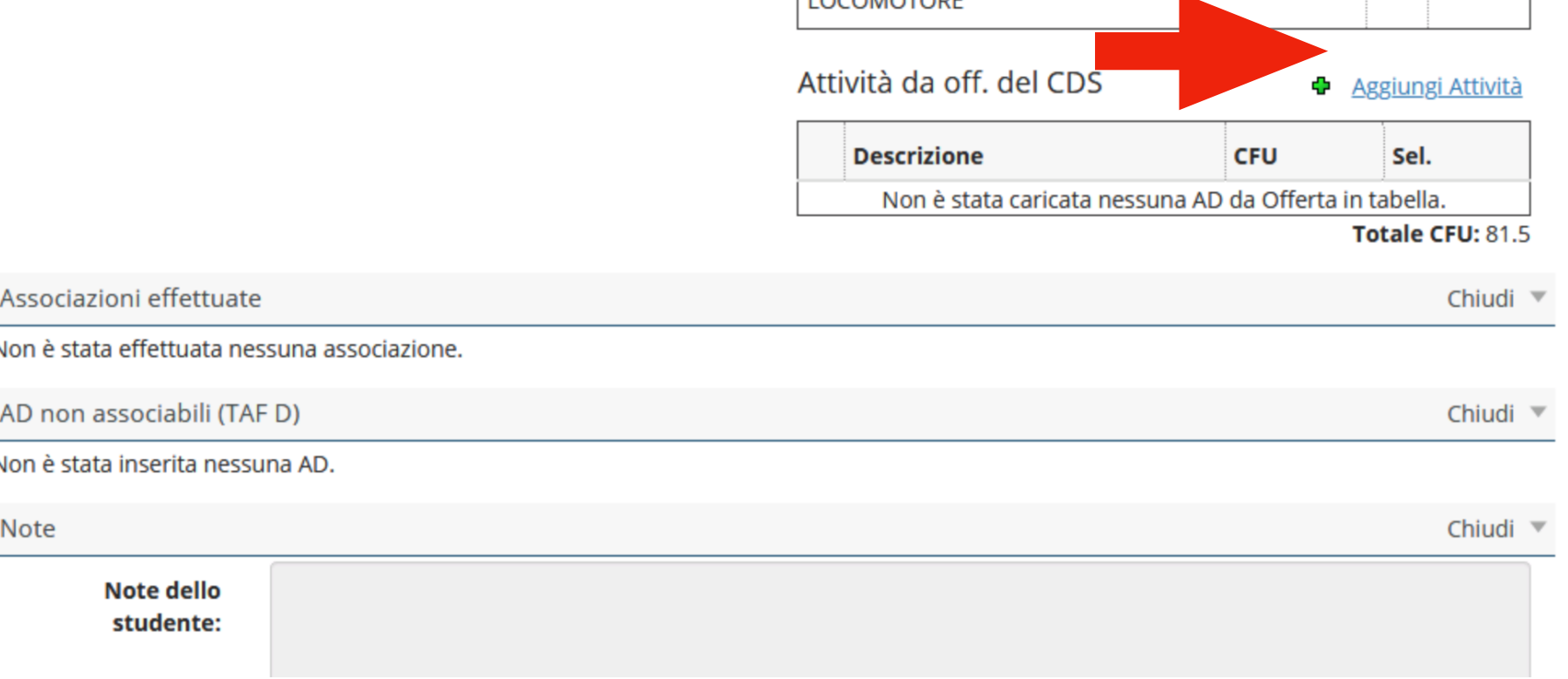

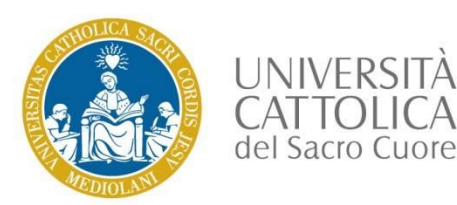

- Nella sezione **Anno di Offerta** selezionare l'anno accademico di mobilità, quindi dal menù a tendina visualizzare l'elenco delle attività didattiche Cattolica.
- Compilazione Learning Agreement

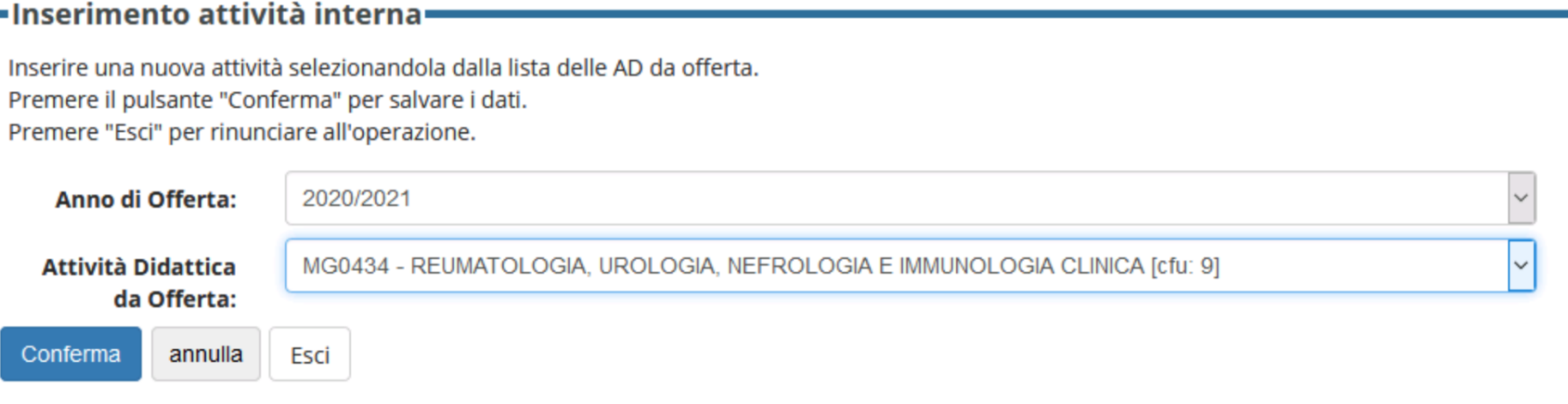

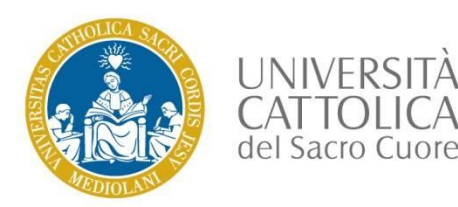

#### Visualizzare l'elenco delle attività didattiche Cattolica e selezionare quella che si vuole inserire nel Learning agreement, quindi cliccare su conferma

טע<del>ד</del>עט - וזובעוזוט בעיטומי, דיסוויזומיו בידי טוסטבעיטומי טבווזוטמין (גווידי)

MG0582 - NUOVI TARGET NELLA TERAPIA ANTI TROMBOTICA ARTERIOSA E VENOSA [cfu: 0.5]

MG0157 - ONCOLOGIA CLINICA [cfu: 7]

MG696Z - ONTOGENESI DEL SISTEMA EMOPOIETICO: FISIOPATOLOGIA DELLE ANEMIE E PIASTRINOPENIE NEONATALI [cfu: 0.5]

MG623Z - PATOLOGIA PRENEOPLASTICA E NEOPLASTICA DELLA CERVICE UTERINA [cfu: 0.5]

MG0436 - PATOLOGIA TESTA COLLO E ORGANI DI SENSO [cfu: 7]

MG0141 - PEDIATRIA GENERALE E SPECIALISTICA [cfu: 10]

MG0590 - PLASMAFERESI E CITOAFERESI IN EMATOLOGIA [cfu: 0.5]

MG0362 - PROVA FINALE [cfu: 18]

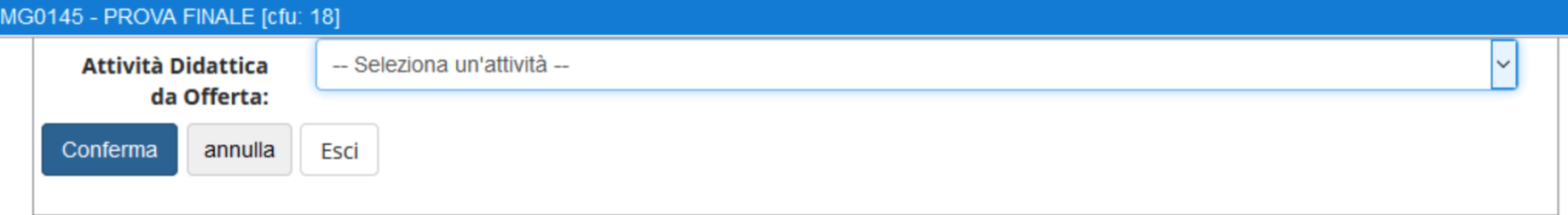

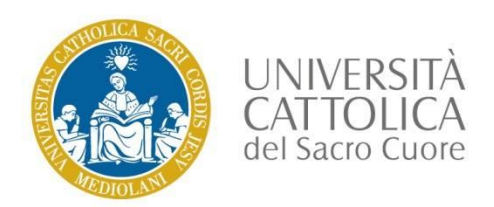

Dopo aver selezionato l'attività didattica Cattolica si potrà procedere con l'associazione dell'attività estera precedentemente inserita alzando l'apposito flag.

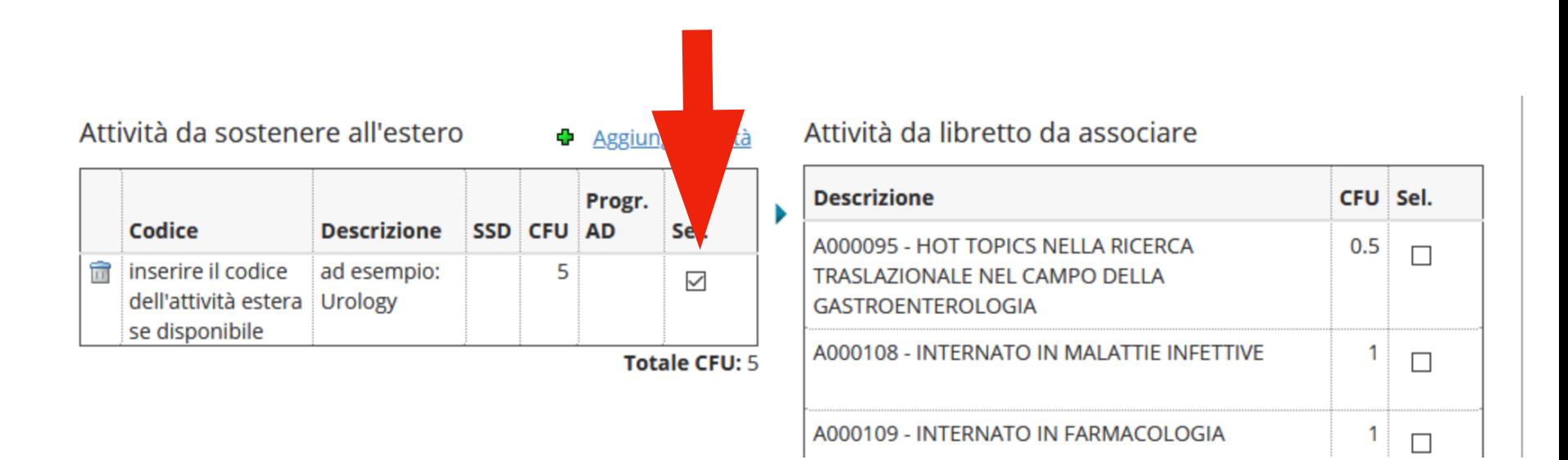

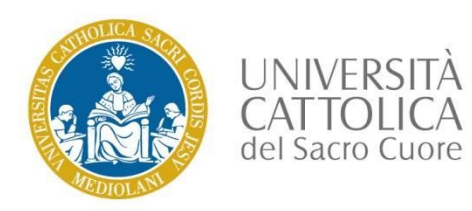

#### Selezionare quindi l'attività didattica Cattolica selezionata alzando l'apposito flag (Sel.)e cliccare su **Associa**

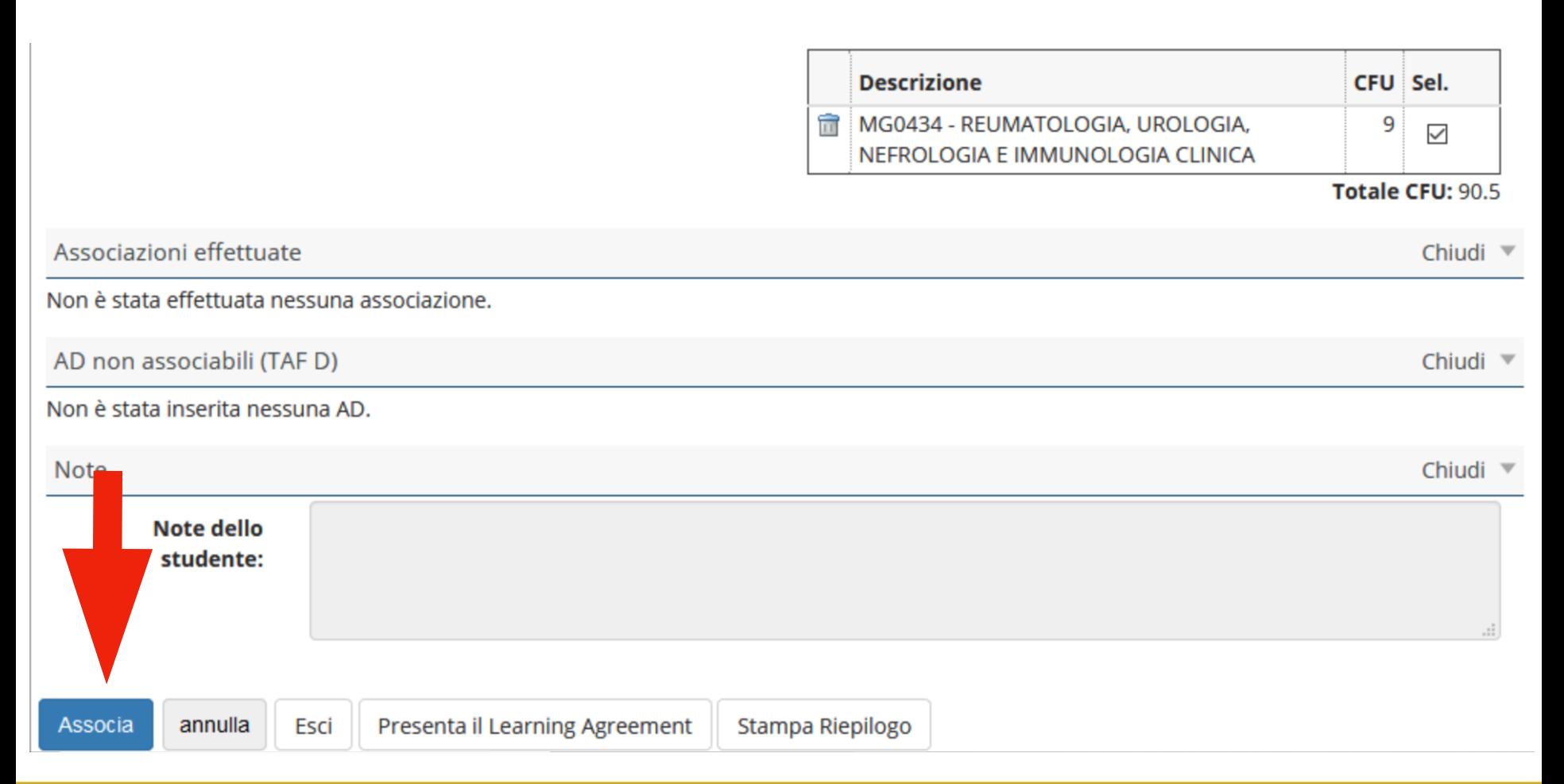

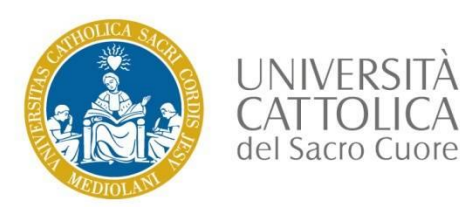

#### Il sistema riepiloga l'associazione appena finalizzata, per conferma cliccare su **Conferma Associazione**

#### **Compilazione Learning Agreement**

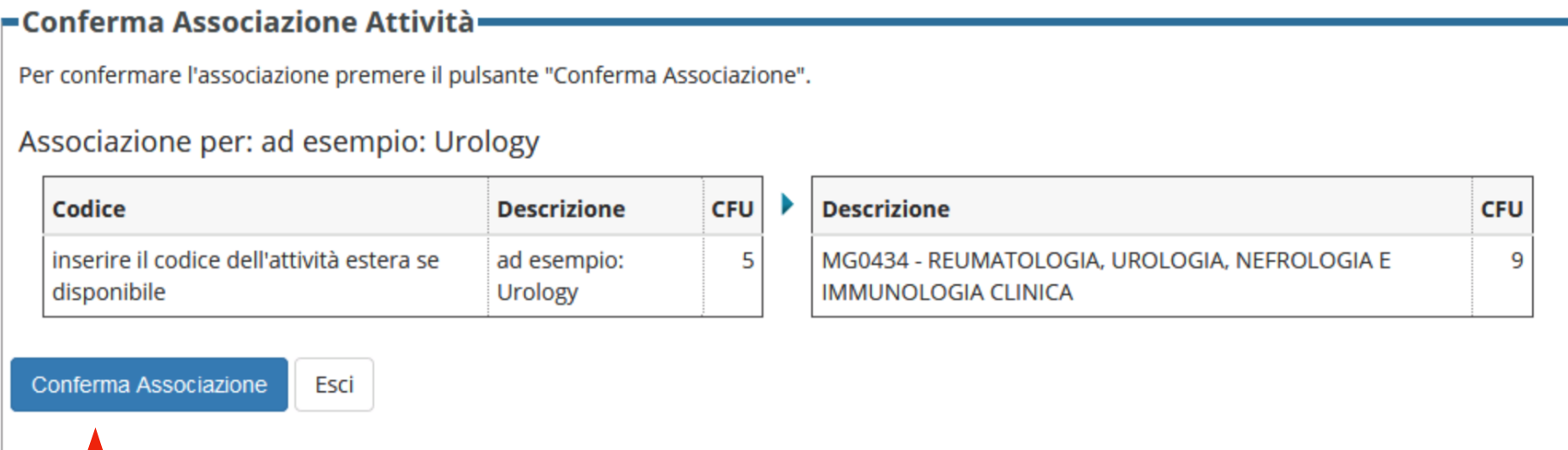

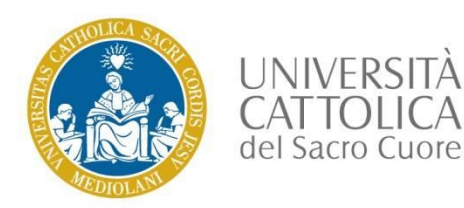

È possibile associare anche più di un'attività didattica. Ad esempio se 2 attività didattiche esterne devono essere associate entrambe ad un'attività Cattolica, si potrà procedere con l'inserimento delle 2 attività estere, alzare i relativi flag e cliccare su associa, quindi su **Conferma Associazione**

Lo stesso vale al contrario, quindi associando 2 attività Cattolica con un'attività estera.

#### Conferma Associazione Attività

Per confermare l'associazione premere il pulsante "Conferma Associazione".

#### Associazione per: neurology, PSYCHIATRY

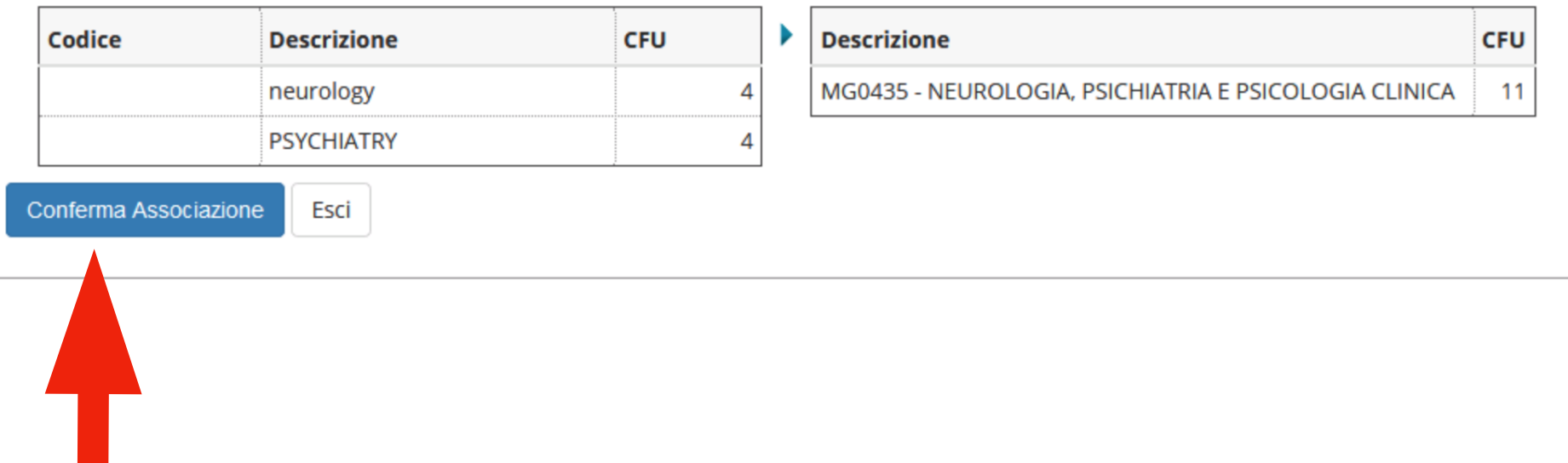

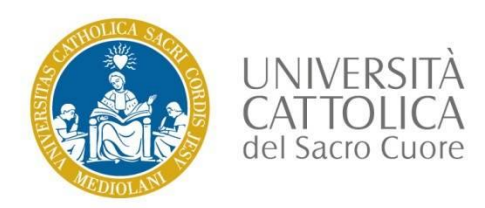

#### Rimozione Attività Estere selezionata

Rimuovi Associazione

Ĥ

Nel caso si volesse procedere con la rimozione dell'associazione si potrà cliccare sull'icona del cestino, e procedere con **Rimuovi Associazione.**

AD già associate. E' possibile rimuovere comunque l'associazione fatta utilizzando l'icona cestino.

**Descrizione** Codice **Descrizione CFU** Þ CFU Info **SSD** Progr. AD **Urology** 5 MG0434 - REUMATOLOGIA, UROLOGIA, NEFROLOGIA E 9 **IMMUNOLOGIA CLINICA Totale CFU: 9 Totale CFU: 5** AD non associabili (TAF D) Chiudi<sup>v</sup>

Non è stata inserita nessuna AD.

Associazione 1

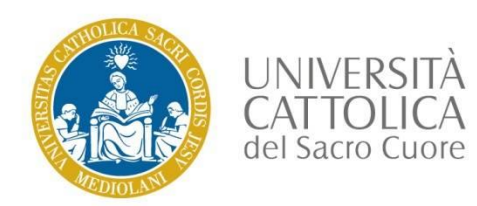

Procedere con l'associazione delle restanti attività didattiche da inserire nel Learning agreement selezionando nuovamente **Aggiungi attività** (per le attività da sostenere all'estero), quindi andando in **Aggiungi attività** da off. eel CDS e ripetendo tutti i passaggi di associazione. Al termine il sistema riepiloga l'elenco delle Associazioni fatte. Nel **Campo Note** aggiungere eventuali specifiche che si vogliono segnalare al

docente.<br>| Associazione 1

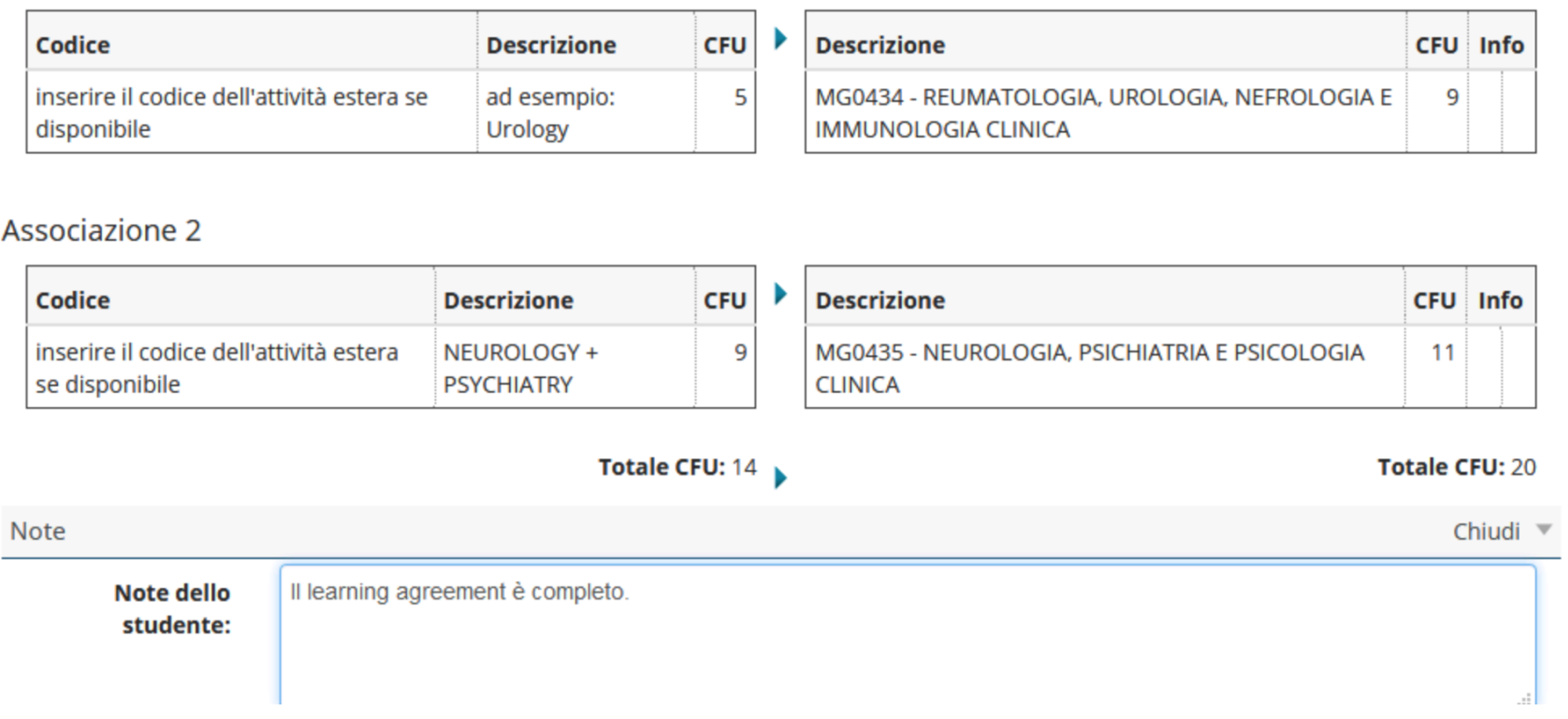

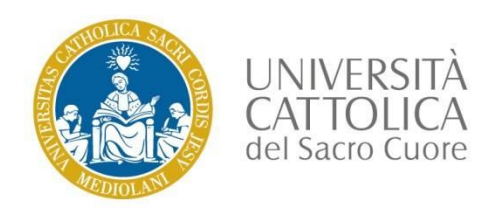

## Presenta il Learning agreement

Dopo aver ultimato tutte le associazioni si potrà procedere con la presentazione al docente del Learning agreement, cliccando su **Presenta il Learning agreement**, in caso contrario cliccando su Esci l'azione verrà annullata.In questa fase il campo note non è ancora compilabile.

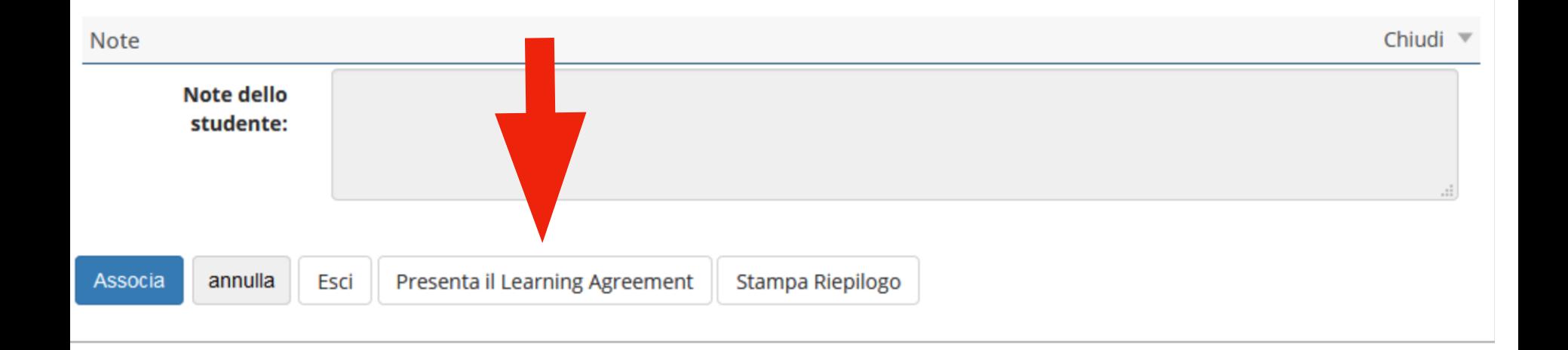

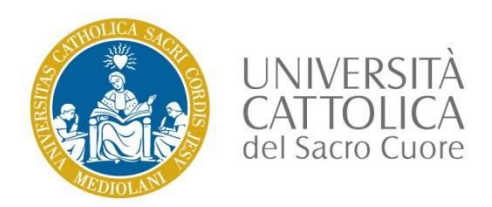

Dopo aver confermato la presentazione del Learning agreement è possibile scrivere eventuali note al docente e procedere cliccando su **Conferma Learning agreement.**

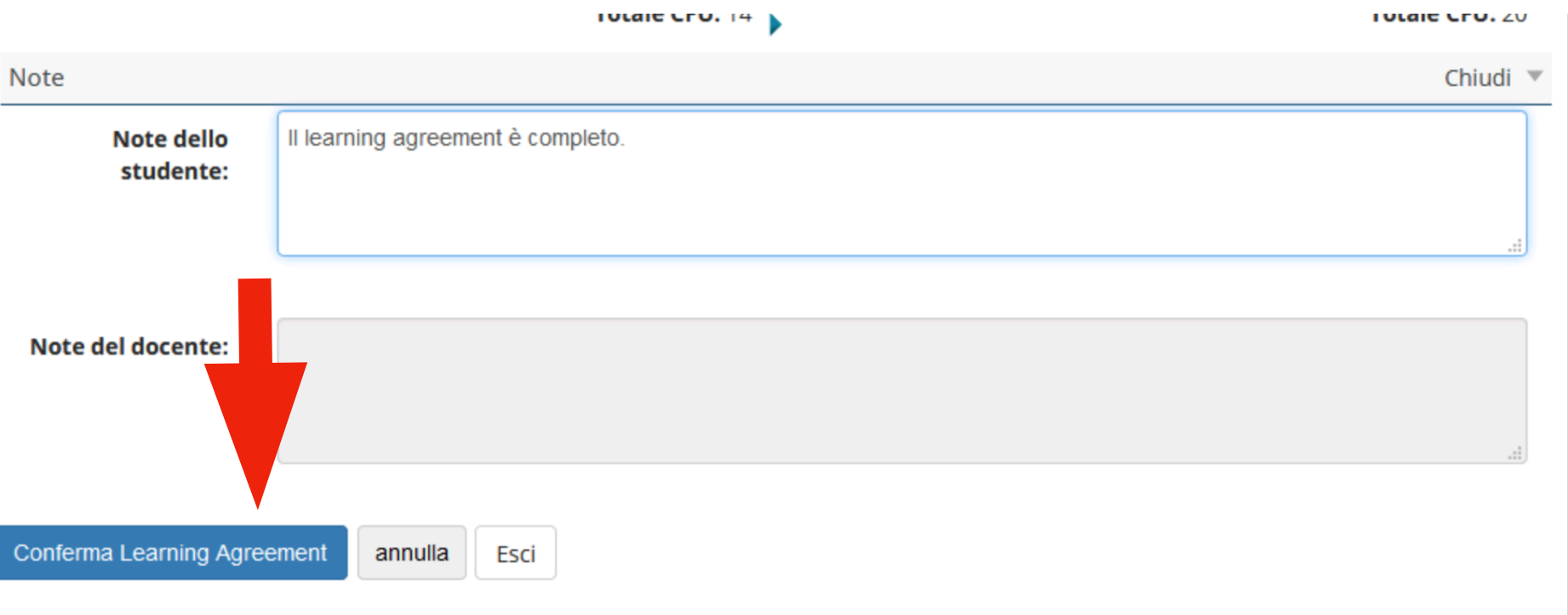

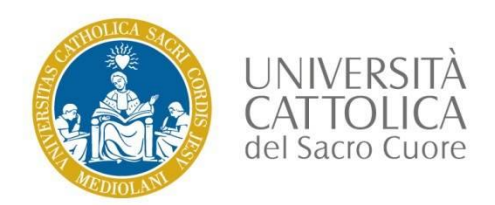

## Presenta il Learning Agreement

Dopo aver **Presentato il Learning Agreement** si abilita oltre alla sezione Stampa Riepilogo LA ( disponibile in tutti gli stati del LA) anche la Stampa ( Standard Europeo).

Fino a quando il docente non approva il Learning agreement le stampe saranno solo di controllo.

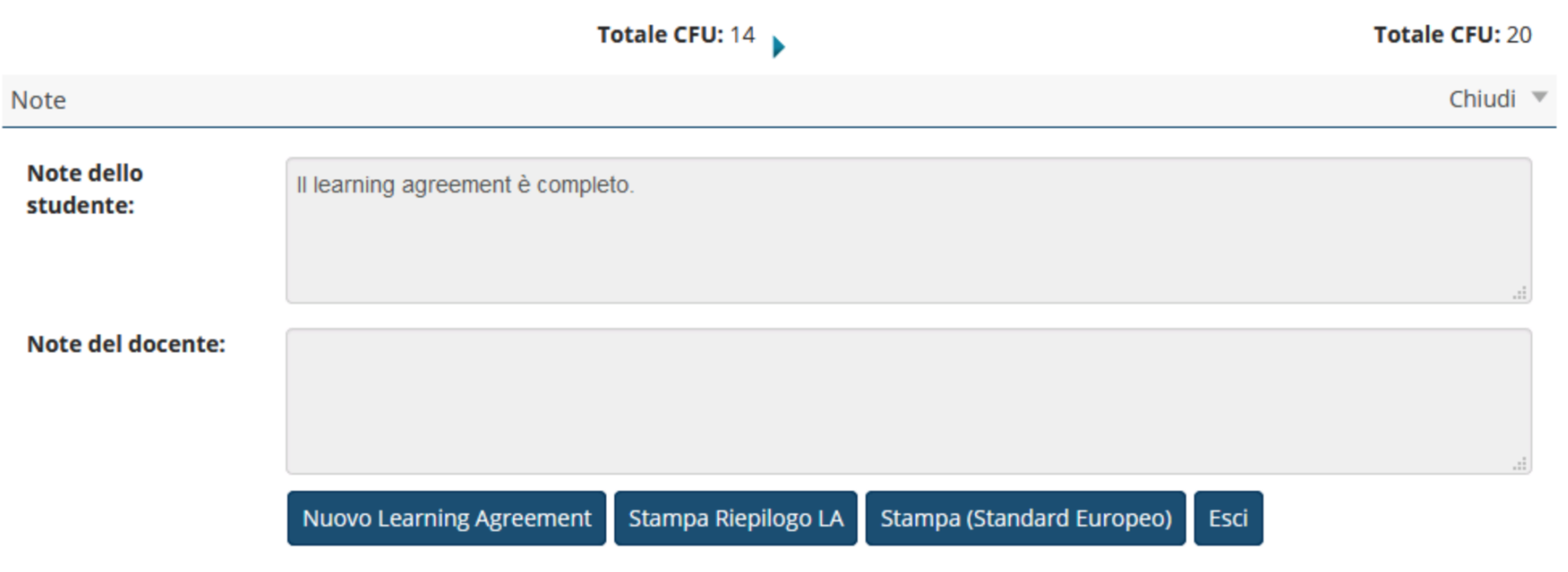

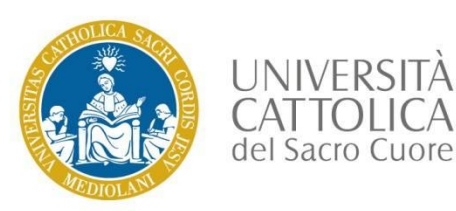

#### Learning Agreement in Stato Approvato

Se il Learning agreement viene approvato dal docente lo stato del Learning agreement passerà da Presentato ad **Approvato** dal docente.

Compilazione Learning Agreement

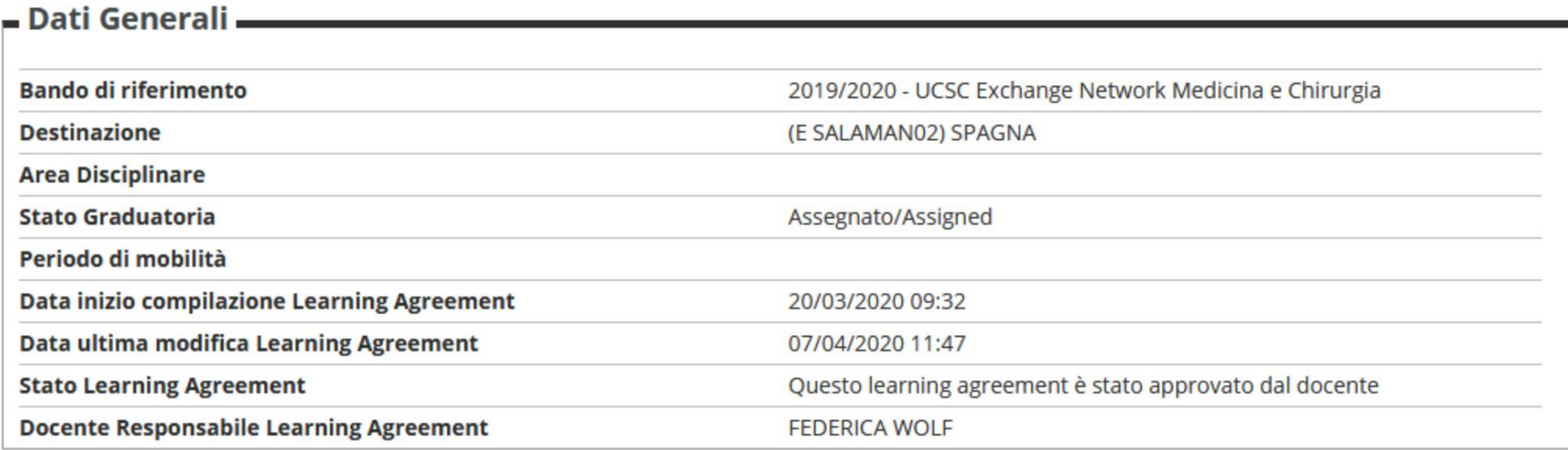

#### **-Learning Agreement**

Puoi presentarne uno nuovo premendo il pulsante "Nuovo Learning Agreement".

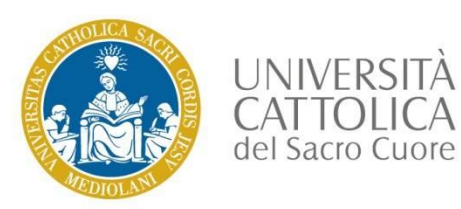

#### Learning Agreement in Stato Approvato

È possibile a questo punto visualizzare eventuali note del docente e la Stampa ( Standard Europeo) diventa ufficiale.

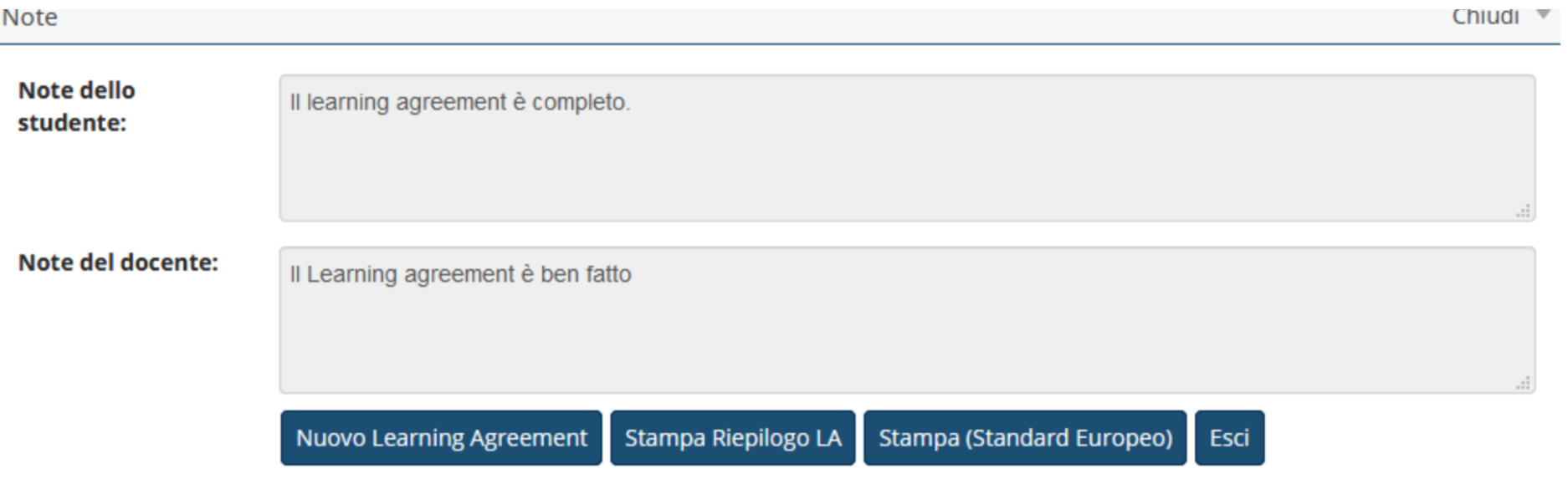

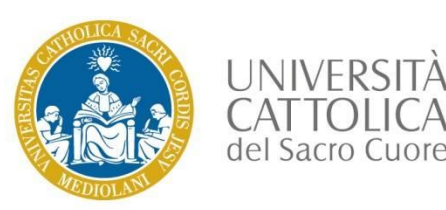

Se il Learning Agreement viene respinto dal docente lo stato del Learning agreement passerà da Presentato a **Respinto** dal docente.

Si dovrà pertanto accedere nuovamente nella propria sezione icatt, entrare nella domanda del bando e procedere alla modifica dello stesso seguendo le indicazioni segnalate dal docente nel campo note. Lo stato del Learning Agreement tornerà in Bozza

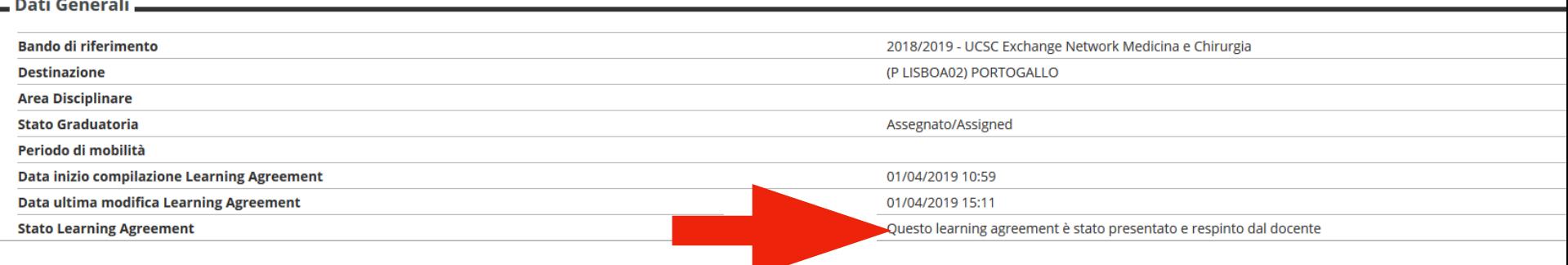

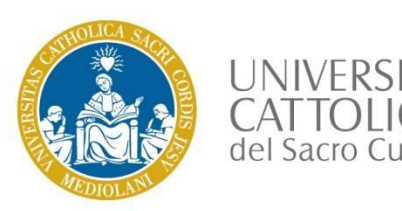

#### **MODIFICA DEL LEARNING AGREEMENT IN MOBILITA' DURING THE MOBILITY**

•Accedere nuovamente alla propria pagina personale icatt **→**sezione **Compilazione del Learning agreement** – Lo stato del LA è approvato

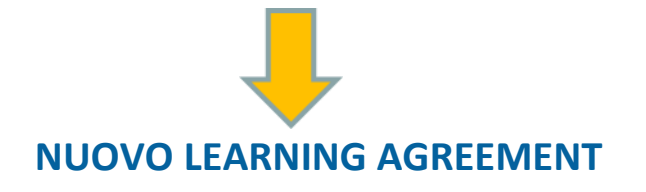

•Si possono inserire e/o eliminare attività didattiche presenti nel Learning agreement specificando la motivazione della richiesta e creando nuove associazioni

•Dopo aver completato le modifiche è necessario presentare nuovamente il LA *Presenta Learning agreement* → ripetere l'intero processo di convalida e approvazione

•Il docente approvando genererà il **CHANGE** • nuovo Learning agreement ufficiale